## How To Insert Images

To insert images as described in this document the Message Editor Interface must be set to Enhanced Interface – Full WYSIWYG Editing.

To set the interface sign on and click Settings in the upper right corner of the screen.

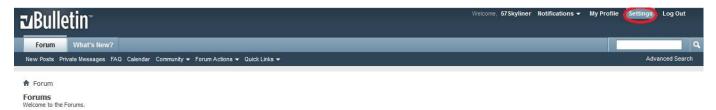

Next, click General Settings on the left side of the page and scroll down to Miscellaneous Options.

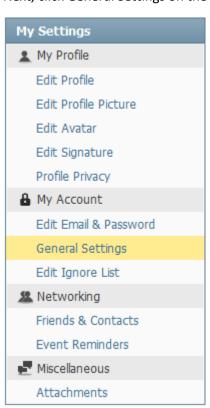

## Change Message Editor Interface to Enhanced Interface – Full WYSIWYG Editing and click Save Changes.

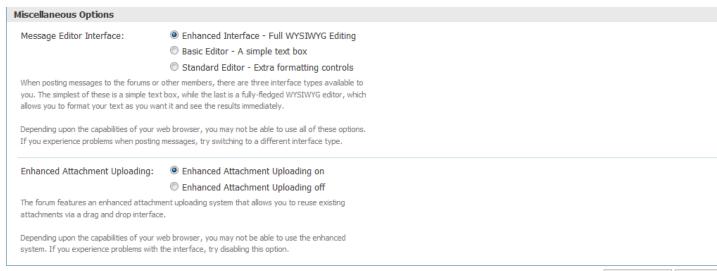

Save Changes Reset Fie

Start your post and click the insert image icon as shown by the red arrow.

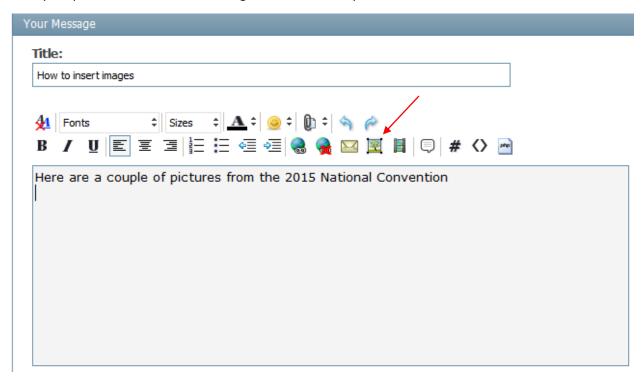

Select From Computer and click Select Files. Browse to the folder where the images you want to upload are located.

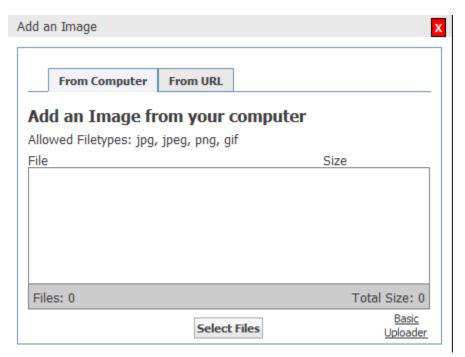

After selecting the files to be uploaded click Upload File(s).

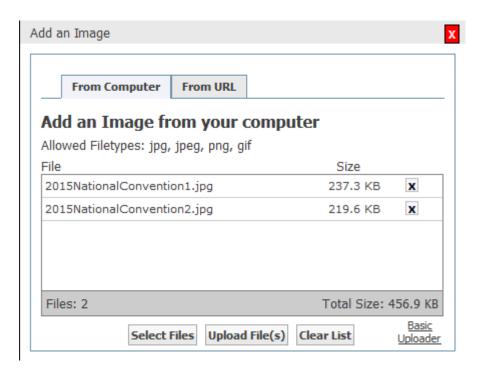

The files will be included in your post as shown below.

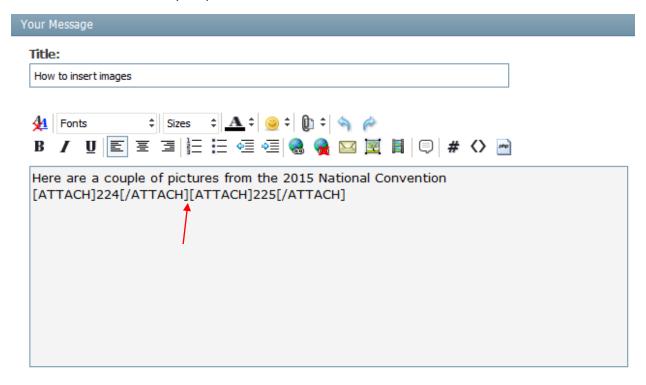

You don't have to do this, but the post will be more readable if you put each attachment on a separate line by moving the cursor between the attachments as shown by the red arrow above and pressing enter.

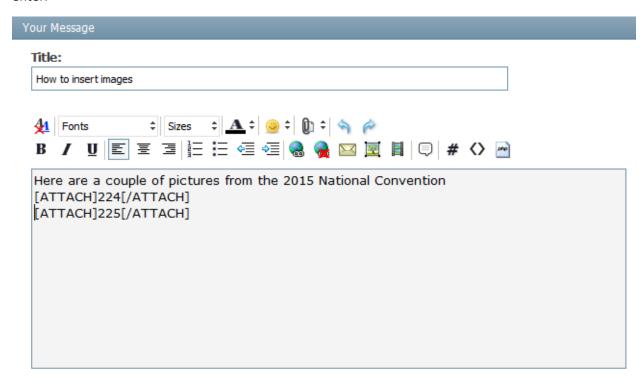

When you click submit the images you uploaded will be included as shown below.

## How to insert images

Here are a couple of pictures from the 2015 National Convention 2015NationalConvention2.jpg 2015NationalConvention1.jpg There is a file size limit of 900 x 600 pixels for images. If you try to upload an image that is too large after clicking Upload File(s) the image will be shown with an exclamation point as shown below.

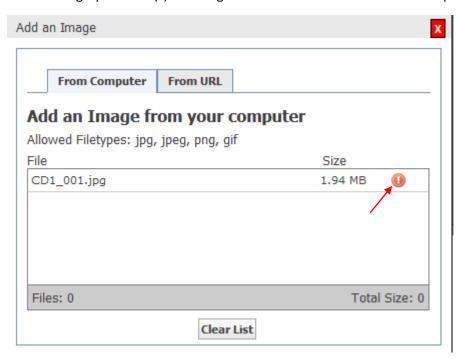

Microsoft Paint can be used the resize images. To resize images with paint open the original image and click Resize.

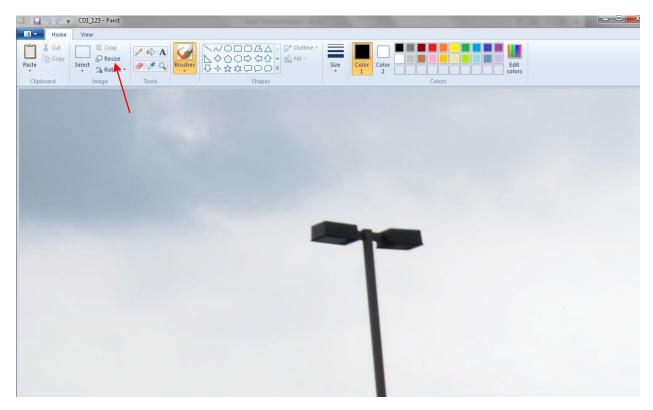

Click Pixels and resize the image to no larger than 900 x 600.

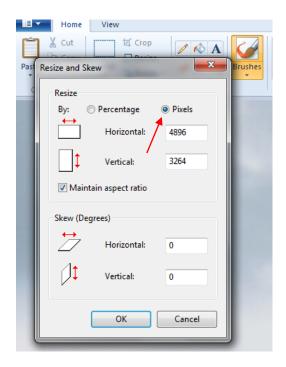

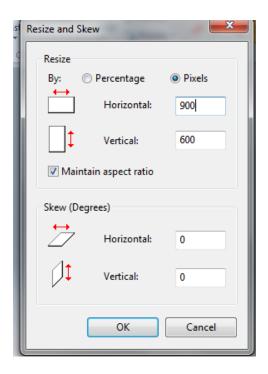

Save the resized image and it is now ready for uploading to the forum.